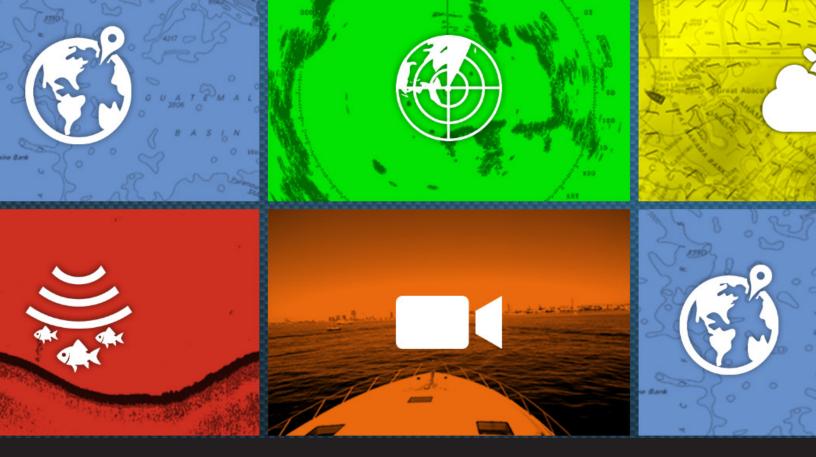

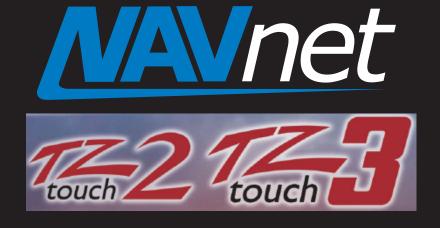

# FI70 Software Update Procedure Using TZT2 or TZT3

## Preperation for FI70 Software update

1. USB memory (Do not use SD to USB Adapter)

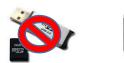

**2**. Download FI70 Software for the TZT2/3 from the Furuno USA website under the "Software" selection of the FI70 product page.

3. Unzip FI70 Software

**4**. Move unzipped software contents to root of USB memory. Root of USB memory will contain the following only:

| )) u | ploader           |
|------|-------------------|
| 📄 fe | ecusbauth.dat     |
| 🗋 fe | ecusbcode.dat     |
| 🗋 р  | assword.bin       |
| 🗋 U  | lsbLaunchTest.apk |

(Note: When you open your USB memory window, you should see only the files shown above. They should not be changed or placed inside any additional folders. Other software, photos, or files should NOT be on the USB along with this upgrade software)

**5**. With the power off to the MFD. Insert USB memory into the USB pigtail cable located on the back of the TZT2/3 MFD. This will be a white pigtail cable. Power on the TZT2/3 MFD and boot up normally.

### You are now ready to begin the FI70 software update

#### 1. Press Home Button

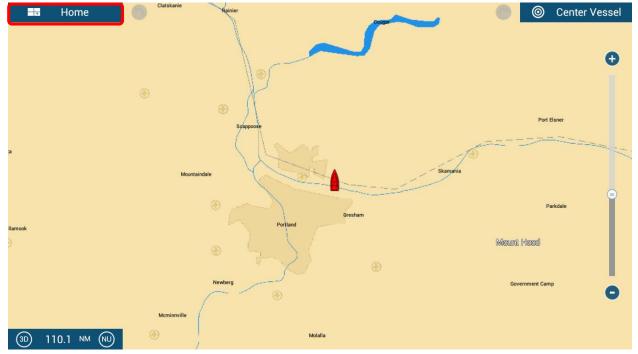

#### 2. Press Settings

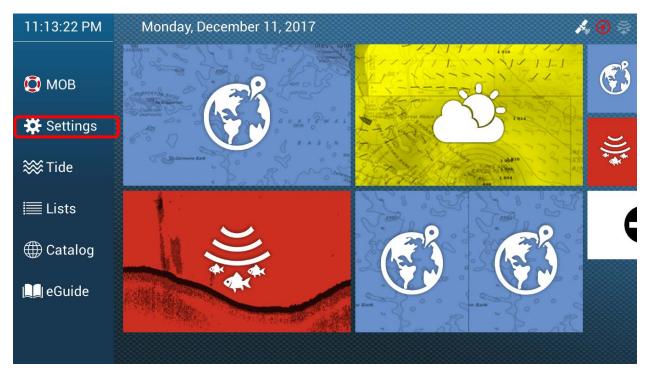

#### 3. Press Initial Setup

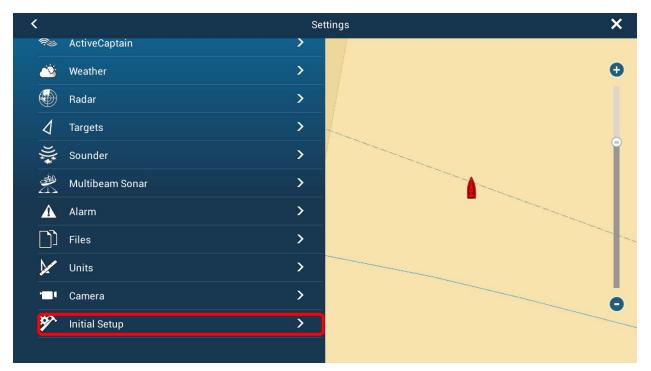

#### 4. Press Update Network Equipment

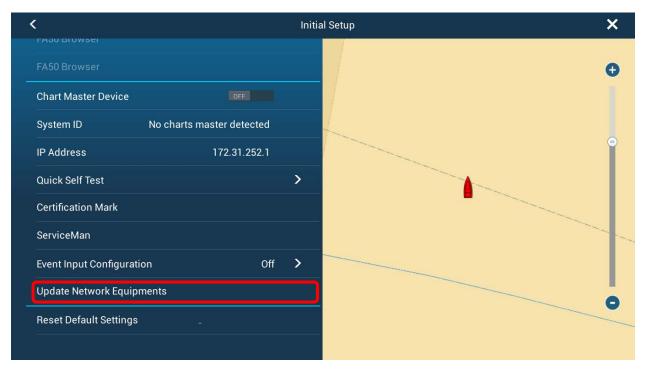

#### 5. If FI70 is not recognized Press Scan

| Time) | Update | Product name | Update item | Current prog#      | Prog# in Storage Device | Result |
|-------|--------|--------------|-------------|--------------------|-------------------------|--------|
|       |        |              |             |                    |                         |        |
|       |        | 1            |             |                    |                         |        |
|       |        |              |             |                    |                         |        |
|       |        |              |             |                    |                         |        |
|       |        |              |             |                    |                         |        |
|       |        |              |             |                    |                         |        |
|       |        |              |             |                    |                         |        |
|       |        |              |             |                    |                         |        |
|       |        |              |             |                    |                         |        |
|       |        |              |             | CALL STREET, SALES | A line have been played |        |
|       |        |              |             |                    |                         |        |
|       |        |              |             |                    |                         |        |
|       |        |              |             |                    |                         |        |
|       |        |              |             |                    |                         |        |
|       |        |              |             |                    |                         |        |
|       |        | Version      |             | Plea               | ase push 'Start'        |        |
|       |        | Start        |             | Scan               | Exit                    |        |

# **6.** <u>Make sure the Update Box is checked</u> for FI70 then press **Start** and acknowledge the update to begin the Update process.

| (Time)  | Update | Product name | Update item | Current prog# | Prog# in Storage Device | Result |
|---------|--------|--------------|-------------|---------------|-------------------------|--------|
| 5 (min) |        | F-NMEA2K2    | Application | 01.03:01.01   | 01.16:01.01             | -      |
|         |        |              |             |               |                         |        |
|         |        |              |             |               |                         |        |
|         |        |              |             |               |                         |        |
|         |        |              |             |               |                         |        |
|         |        |              |             |               |                         |        |
|         |        |              |             |               |                         |        |
|         |        |              |             |               |                         |        |
|         |        | Version      | 1           | Pleas         | se push 'Start'         | L S    |
|         |        | Start        |             | Scan          | Exit                    |        |

7. You will be notified once the update process is finished.Press Ok and then press Exit

| (Time)  | Update   | Product name | Update item                     | Current prog# | Prog# in Storage Device | Result |
|---------|----------|--------------|---------------------------------|---------------|-------------------------|--------|
| 5 [min] | <b>S</b> | IF-NMEA2K2   | Application                     | 01.03:01.01   | 01.16:01.01             | ОК     |
|         |          |              |                                 |               |                         |        |
|         |          |              |                                 |               |                         |        |
|         |          |              |                                 |               |                         |        |
|         |          |              |                                 |               |                         |        |
|         |          |              |                                 |               |                         |        |
|         |          |              |                                 |               |                         |        |
|         |          |              | Message                         |               |                         |        |
|         |          |              | message                         |               | _                       |        |
|         |          |              | Update Process is all finished. |               |                         | -      |
|         |          |              |                                 | _             |                         |        |
|         |          |              |                                 | ок            |                         |        |
|         |          |              |                                 |               |                         |        |
|         |          |              |                                 |               |                         |        |
|         |          |              |                                 |               |                         |        |
|         |          |              |                                 |               |                         |        |
|         |          |              |                                 |               |                         |        |
|         |          | Version      |                                 | Please push   | 'Start'                 |        |
| -       |          |              |                                 |               |                         |        |
|         |          | Start        | S                               | ican          | Exit                    |        |

The unit will reboot back to normal mode. You may now remove the USB memory.

### How to verify FI70 has been successfully updated.

1. Access the Initial Setup menu. Press Sensor List

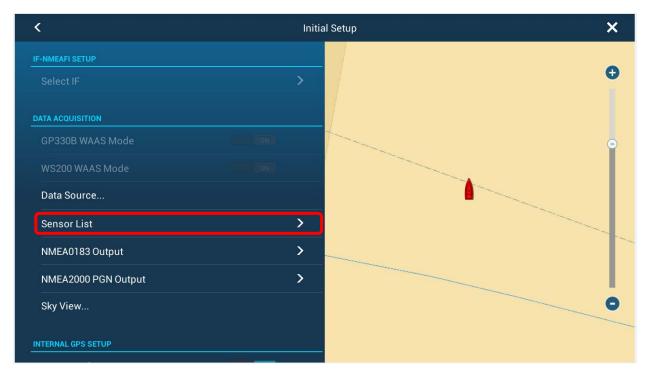

2. Verify that the updated software version is displayed.(Other device v1.16 is shown in this example)

| HostName |
|----------|
| MF252001 |
|          |
|          |
|          |
|          |